# 2. Contenido

- **Monitoreo y control desde su Smartphone**
- **Almacenamiento en la nube (requiere suscripción)**
- Soporta una tarjeta de memoria de hasta 128 GB (no incluida) • Soporta vista múltiple desde la app (4-9-16 vistas)
- Alerta por detección de movimiento
- LED indicador
- Resolución: 1080P FHD
- Ángulo de visión: 105°
- Función de seguimiento horizontal por detección de movimiento
- Para uso en interiores
- Material: plástico ABS
- Visión nocturna de 5 metros
- Audio de dos vías
- Multiusuario
- No requiere HUB
- Fácil instalación
- Compatible con asistentes virtuales de Amazon Echo Show y Google Nest Hub • Visualización en TV a través de los dispositivos Google Chromecast y Alexa Fire TV Stick con control remoto por voz
- Compatible con la tecnología WebRTC
- Permite la creación de rutinas que desencadenan acciones en otros productos inteligentes Advanced Home

Wi Fi de 2.4 GHz<br>Descargue la app Advanced Home desde la App<br>Store o en Google Play o escanee el siguiente<br>Stories o Play o escanee el siguiente Store o en Google Play o escanee el siguiente código QR con su Smartphone.

Inicie la app Advanced Home, a continuación haga clic en "De acuerdo". Para registrarse, haga clic en "Crear cuenta nueva" (1), elija su país e ingrese una dirección de correo electrónico, luego haga clic en "Enviar código" (2).

## Registro y acceso

## 7. Añadir dispositivo

Asegúrese de que su Smartphone tenga iOS 10.0 o superior o Android™ 4.4 o superior. Verifique su red y asegúrese de estar conectado a un canal Wi Fi de 2.4 GHz

Ingrese el código enviado a su correo (consulte la bandeja de entrada o spam) Conecte la cámara a la corriente y espere un momento, presione el botón de (3), establezca una contraseña y haga clic en "Finalizado" (4). O inicie sesión que reinicio por 5 segundos, escuchará "Restore factory settings" seguido de directamente si ya tiene una cuenta.

Abra la app Advanced Home, seleccione "+" en la esquina superior derecha (1). Elija el tipo de dispositivo que desea añadir, en este caso vaya a "Seguridad"(2), luego seleccione "Cámara con movimiento (Wi-Fi)" (3).

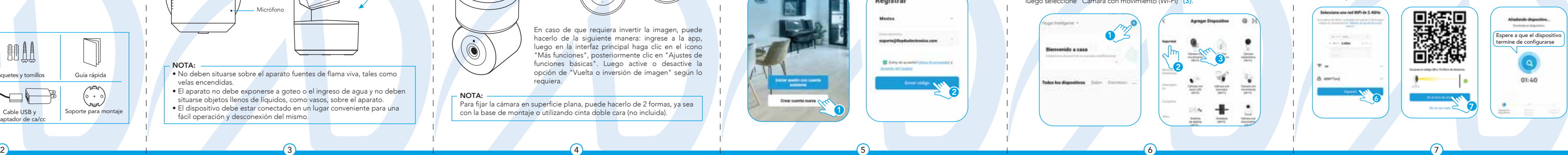

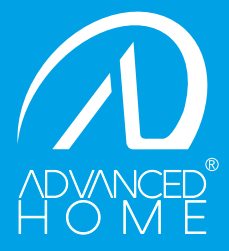

Introduzca la información de su red Wi Fi y la contraseña de la misma, luego haga clic en "Siguiente" (6). Coloque la cámara entre 15 y 20 cm frente a su Smartphone para escanear el código QR y haga clic en "Oír el tono de aviso" (7) cuando haya escuchado el mismo.

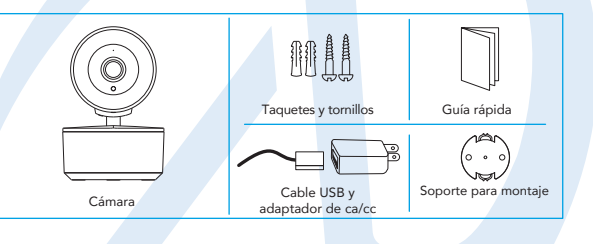

1. La operación de este equipo está sujeta a las siguientes dos condiciones"<br>1. Es posible que este equipo o dispositivo no cause interferencia perjudicial<br>2. Este equipo o dispositivo debe aceptar cualquier interferencia, causar su operación no deseada.

### 1. <mark>Características a componente de la componente de la componenta de la componenta de la componenta de la comp</mark>

Se recomienda que configure la cámara a su Smartphone antes de la instalación. Marque en la superficie la posición en la que colocará la cámara, usando como referencia los orificios localizados en el soporte para montaje. Perfore sobre las marcas, coloque los taquetes y fije el soporte con los tornillos. Finalmente

## Antes de comenzar

coloque la cámara sobre el soporte y gire para fijarla.

- El aparato no debe exponerse a goteo o el ingreso de agua y no deben situarse objetos llenos de líquidos, como vasos, sobre el aparato.
- El dispositivo debe estar conectado en un lugar conveniente para una fácil operación y desconexión del mismo.

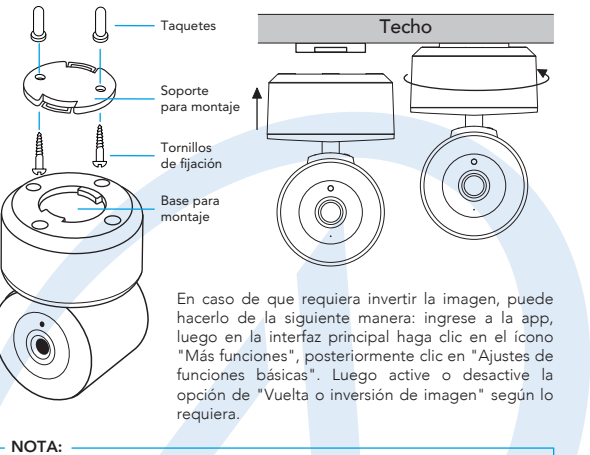

Para evitar daños, este aparato tiene que estar firmemente anclado al

# ADVERTENCIA: suelo / pared según las instrucciones de instalación.

# ación de la cámara

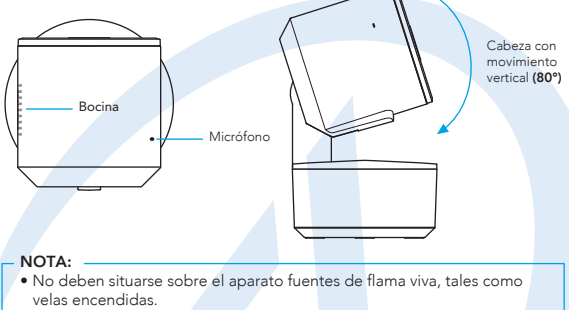

Para fijar la cámara en superficie plana, puede hacerlo de 2 formas, ya sea con la base de montaje o utilizando cinta doble cara (no incluida).

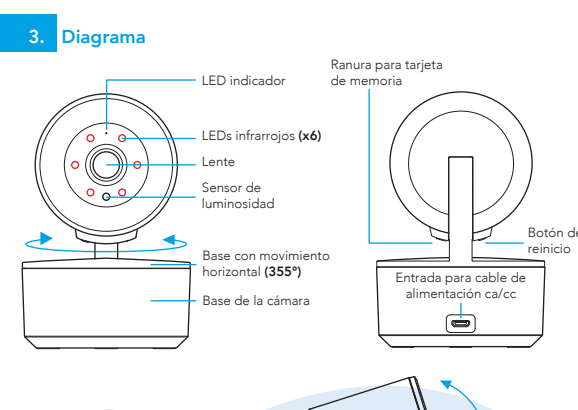

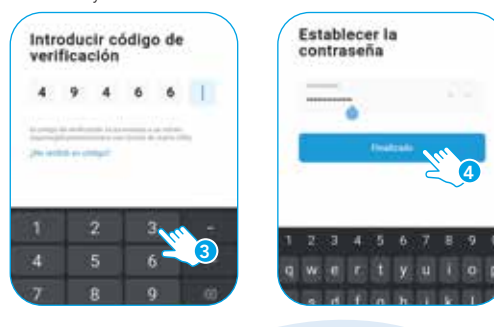

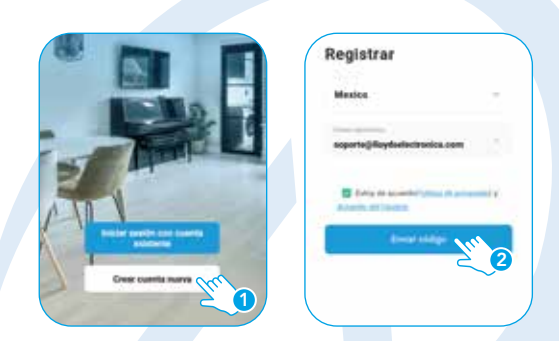

"Camera start". El dispositivo emitirá un tono, posteriormente escuchará "Please config network", confirme en la app (4), haga clic en "Siguiente" (5).

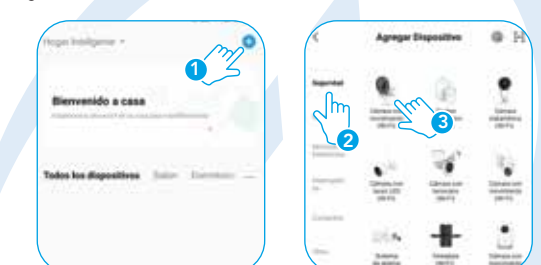

Modelo: LC-1357

# Tamaño: 8.5 x 12 cm

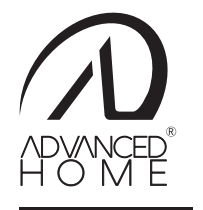

# CÁMARA INALÁMBRICA GUÍA RÁPIDA DE INSTALACIÓN

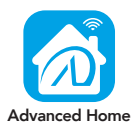

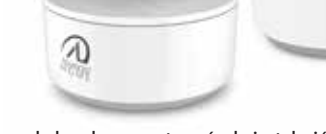

### Favor de leer la presente guía de instalación antes de operar el producto

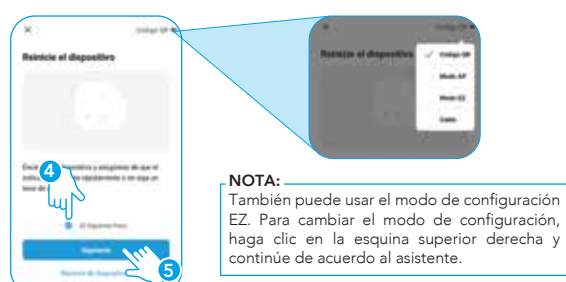

IMPORTADOR: ZUTTO TECHNOLOGIES, S. A. DE C. V. Av. Ejército Nacional No. 505 Interior 1602, Col. Granada Miguel Hidalgo, Ciudad de México, México C.P. 11520 Teléfono: 55 68447575 R.F.C.: ZTE161017KT6

advancedhome.net

 $\overline{\phantom{a}}$ 

# Tamaño: 8.5 x 12 cm

10. Turción WebRTC 11. Asistente de Google y Amazon Alexa 12. In approvidience, por este a le nombre (8), and the Control del dispositivo si lo desea, puede modificar el nombre (8), 8. Control del dispositivo en termanized por último, haga clic en "Finalizado" (9).

> Cámara inalámbrica x 2: 5 Vcc 1 000 mA Adaptador de ca/cc x 2: Entrada: 100-240 V~ 50/60 Hz 0,15 A Max. Salida: 5 Vcc 1 000 mA

En la opción "Más funciones" (parte superior derecha de la interfaz) podrá cambiar el nombre del dispositivo, compartir el control del mismo con familiares y conocidos, acceder a la información, actualizar el firmware o eliminar el dispositivo.

# ones de reproducción de video en la app

Para utilizar esta función, es necesario instalar una tarjeta de memoria o adquirir una suscripción en la nube.

Al concluir la configuración, busque y seleccione el dispositivo en la lista (10) para poder monitorearlo y controlarlo a través de la app desde donde se encuentre, sólo se requiere conexión a internet.

# Agregar Dispositive 1 9 Carracteria **NOTA:**<br>Asegúrese de que la contraseña Wi Fi 8 que ingrese sea la correcta y de que el dispositivo esté cerca del módem durante el proceso.

1 Consulta de grabación por fecha 2 Línea de tiempo 3 Reproducir / Pausar  $1 - 2923-02-11 =$ 2 3 NOTA: El nombre que asigne al dispositivo es el que utilizará para hacer funcionar los comandos de voz con el Asistente de Google y/o Amazon Alexa.

#### Cambio de resolución 1 Cámara Inteligente 2 Pantalla completa Captura de imágenes 3 1 4 Hablar **5** Grabación de videos **6** Desplegar / Ocultar menú Reproducción de videos desde la 7 tarjeta de memoria Consulta de fotos y videos guardados 8 en el Smartphone Activar / Desactivar modo de visión 9 nocturna 10 Activar / Desactivar función de 2 3 4 5 6 seguimiento **11** Historial de mensajes de alarma **12** Movimiento de la cámara  $\sim$ 13 Sonido 7 **14** Más funciones **15** Ampliar / Reducir pantalla 8 Calidad de la señal (SQ) 16 9 17 Activar/Desactivar pantalla flotante 18 Desactivar cámara 10 **19** Selección del tema de la interfaz 11 2000 2001 (modo oscuro / modo claro) 20 Activar la sirena 21 Activar / Desactivar alarma por 12 23 detección de movimiento 22 Características 23 Acceso a los servicios de almacenamiento en la nube NOTA: Podrá consultar lo grabado en la nube por detección de movimiento aun cuando la cámara esté fuera de línea o ésta haya sido extraviada o robada (requiere suscripción).

 $-NOTA:$ para mayor información consulte los manuales de usuario de sus asistentes.

Para visualizar las cámaras desde la web, ingrese al siguiente link: https://ipc-us.ismartlife.me/login Obtendrá un código QR que deberá escanear con la cámara de su Smartphone desde la app Advanced Home confirme el inicio de sesión.

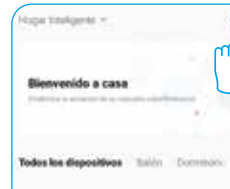

#### Cómo conectar al Asistente de Google

### Cómo conectar a Amazon Alexa

"Google y Chromecast son marcas de Google LLC. Requiere un televisor compatible con un televisor compatible compatible compatible compatible compatible compatible compatible compatible compatible compatible compatible comp puerto HDMI y un dispositivo móvil compatible. Obtén más información en g.co/cast/req".

14  $-13$ 

**trol del dispositivo** 

NOTA: Si lo desea, puede renombrar los dispositivos desde Advanced Home para controlarlos con comandos de voz. Cada vez que renombre los dispositivos, solicite a su asistente lo siguiente: "Hey Google, sincroniza dispositivos" o actualice desde la app Google Home.

Pruebe diciendo "Hey Google" seguido de uno de los siguientes comandos:

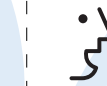

Agregar Dispositive (B)

 $\mathcal{L}(\mathbf{r})$ farester Senaton<br>Newes managers

Territori (Ministrator)

Tanahi (d. 1987)<br>Tanahi (d. 1977)

 $A$ **Summer** 

iniciando amate en 1912 for Well', Par favor<br>operarios que es ustrid

**Castrolar** 

 $(1)$   $(1)$   $(1)$   $(1)$   $(1)$   $(1)$   $(1)$   $(1)$   $(1)$   $(1)$   $(1)$   $(1)$   $(1)$   $(1)$   $(1)$   $(1)$   $(1)$   $(1)$   $(1)$   $(1)$   $(1)$   $(1)$   $(1)$   $(1)$   $(1)$   $(1)$   $(1)$   $(1)$   $(1)$   $(1)$   $(1)$   $(1)$   $(1)$   $(1)$   $(1)$   $(1)$   $(1)$ 

 "Hey Google, muéstrame la cámara de la puerta principal"\* "Hey Google, muéstrame la cámara de la sala"\*

- **2.** Haga clic en el ícono "+", clic en "Configurar dispositivo". Luego, en la sección "Funciona con Google", haga clic en la barra de búsqueda y escriba Advanced Home. Cuando obtenga el ícono, haga clic en el mismo. Ingrese su cuenta de Advanced Home y haga clic en "Vincular ahora". Posteriormente, presione el botón "Autorizar" y espere unos segundos.
- **3.** Una vez que haya vinculado Advanced Home, se desplegarán los dispositivos añadidos en su cuenta, haga clic en "X" (esquina superior izquierda) y regrese a la pantalla principal. Ahora puede controlar sus dispositivos inteligentes Advanced Home usando sólo su voz con Google.

\* Visualiza en TV (se requiere Google Chromecast) o en el asistente Google Nest HUB

#### NOTA:

Si lo desea, puede renombrar los dispositivos desde Advanced Home para controlarlos con comandos de voz. Cada vez que renombre los dispositivos, solicite a su asistente lo siguiente: "Alexa, sincroniza dispositivos" o actualice desde la app Amazon Alexa.

Estos son algunos ejemplos de comandos de voz que puede utilizar:

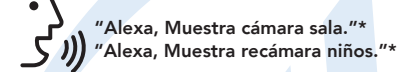

\* Visualiza en TV (se requiere Alexa Fire TV Stick con control remoto por voz) o en el asistente Amazon Echo Show

- P: En el proceso de conexión de red, la barra no llega al 100%, ¿es un error? R: La cámara únicamente puede conectarse a redes de 2.4 GHz, por favor asegúrese que esa es la frecuencia de red e intente de nuevo.
- P: ¿Añadir dispositivos repetidamente puede causarles fallas? R: Si en algún momento un dispositivo presenta problemas de conexión, es recomendable reiniciarlo e intentar añadirlo de nuevo.
- P: El dispositivo no muestra imágenes correctamente. R: Verifique que la red Wi Fi funcione. Si esto no soluciona el problema, reinicie el dispositivo y añádalo nuevamente.
- P: ¿Cómo puedo cambiar el dispositivo a otro módem? R: Primero reinicie el dispositivo y a continuación bórrelo desde la app. Posteriormente configúrelo nuevamente desde la app.
- P: ¿Por qué no obtengo notificaciones en mi Smartphone? R: Asegúrese de que la función de recordatorios esté activa en su Smartphone.

P: ¿Por qué el dispositivo no reconoce la tarjeta de memoria? R: Si ocurrió un corto en el suministro de energía, se recomienda reinsertar la tarjeta de memoria. Observe que la tarjeta tenga formato FAT32.

### Advertencias de uso:

Procure mantener la cámara fuera de espacios metálicos o bloqueados por muebles u hornos de microondas que obstruyan las señales de sonido, video y datos. Procure instalar en los sitios más cercanos a la cobertura Wi Fi de su |

### 1ciones técnicas

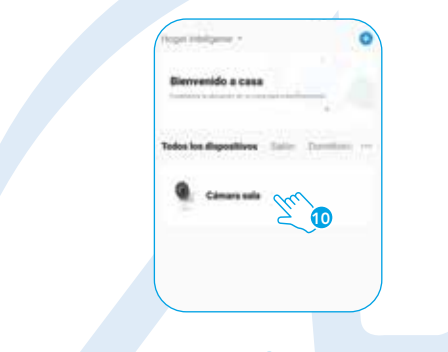

17

15 16

18 19

21 20

22

Descargue e ingrese a la app Google Home previamente configurada con su 1. cuenta de correo electrónico Gmail y su asistente virtual.

- Descargue e ingrese a la app "Amazon Alexa" previamente configurada con 1. su cuenta de correo electrónico y su asistente virtual.
- **2.** Haga clic en la opción "Skills y juegos", luego, en la barra de búsqueda escriba Advanced Home. Cuando obtenga el ícono, haga clic en el mismo. Posteriormente, presione el botón "Activar para usar".
- **3.** Ingrese su cuenta de Advanced Home, luego haga clic en "Vincular ahora" y por último en "Autorizar". Obtendrá el mensaje "Enlazó correctamente", haga clic en "Cerrar" y espere unos segundos.
- **4.** Haga clic en "Detectar dispositivos" para encontrar los dispositivos inteligentes. Ahora ya puede solicitar a su asistente controlarlos mediante comandos de voz.

## Este dispositivo es compatible con las siguientes apps

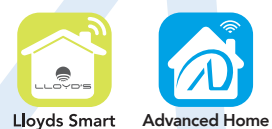

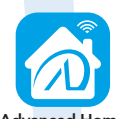